注文ソフトをダウンロードすれば、自宅からデジカメプリントのご注文ができます

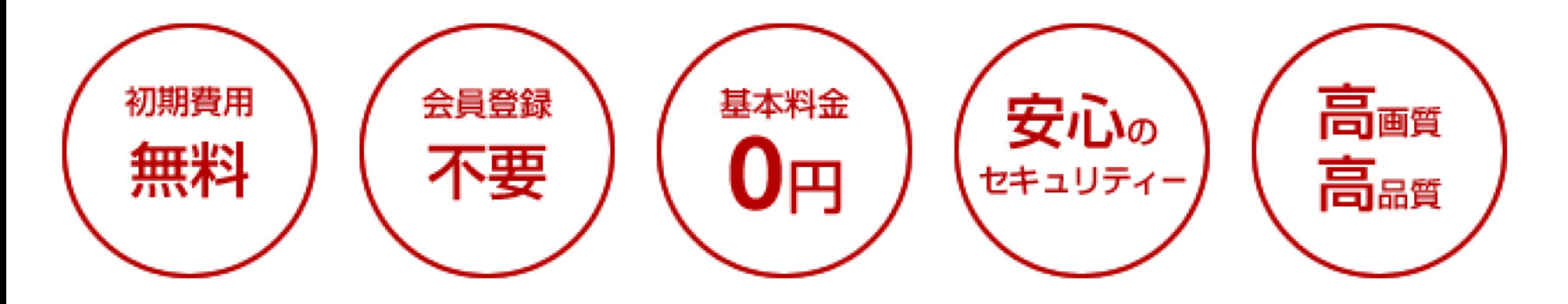

当店では、ネットで注文いただいたお写真をお客様宅までお届けします。 お支払いは安心の後払い。簡単な登録で24時間いつでもお気軽にご注文いただけます。 写真の仕上がりはご家庭用のプリンターとは断然違います。是非一度お試し下さい。

#### ご注文の流れ

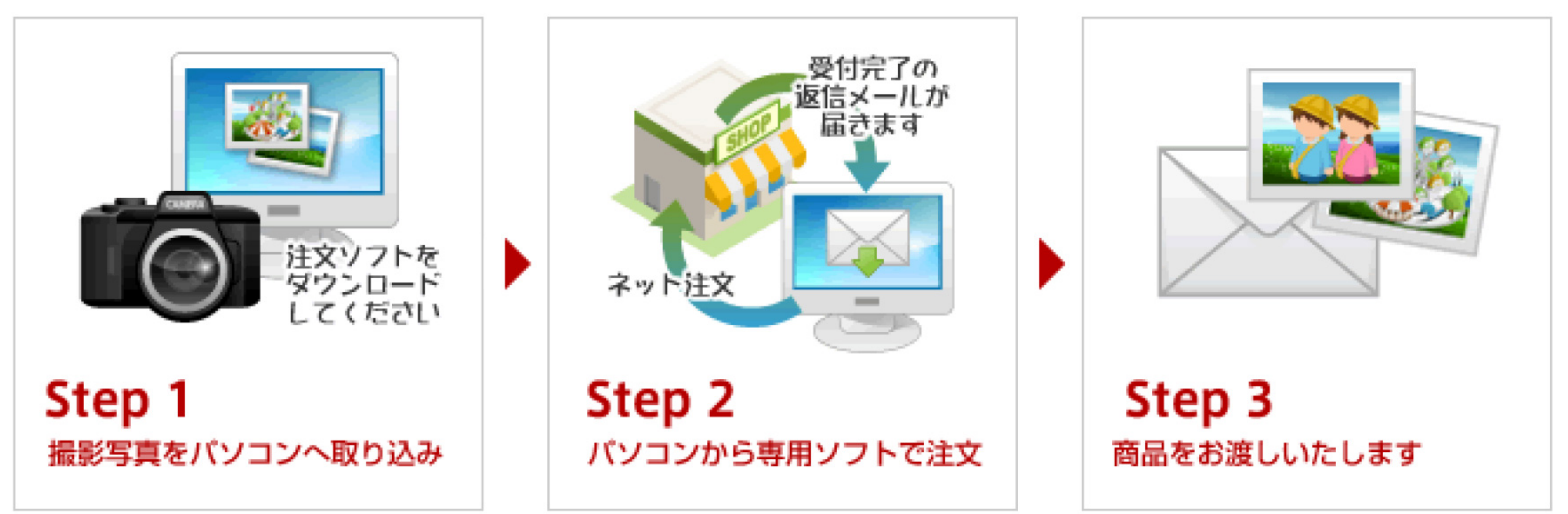

右のボタンからダウンロード出来ます。 下記の動作環境を確認して下さい。 ファイルサイズ3.7MB

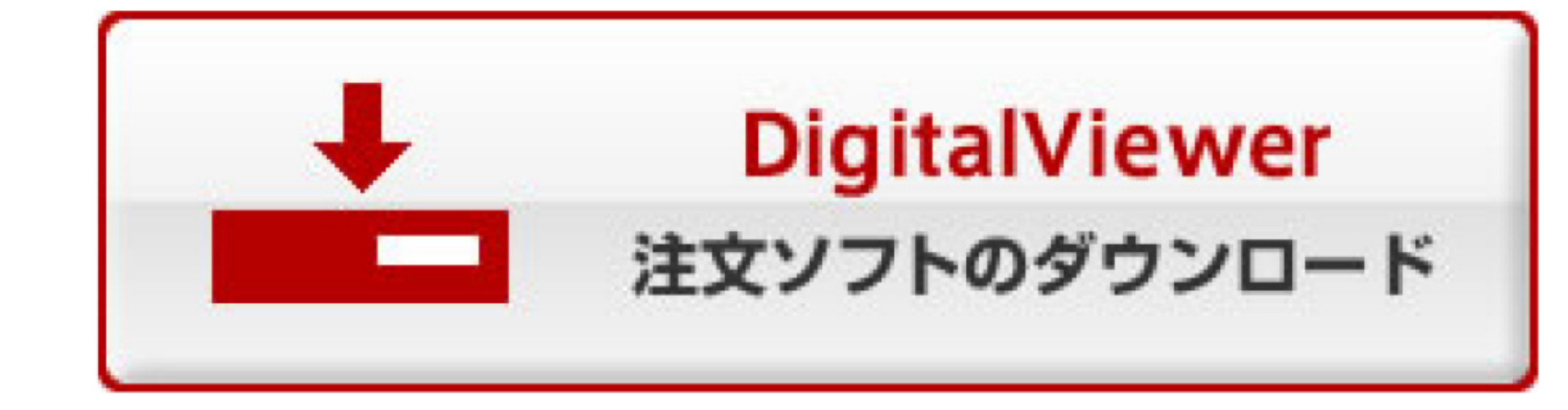

※クリックするとダウンロードが始まります

#### 注文ソフト(DigitalViewer/デジタルビュア)の動作環境・注意事項

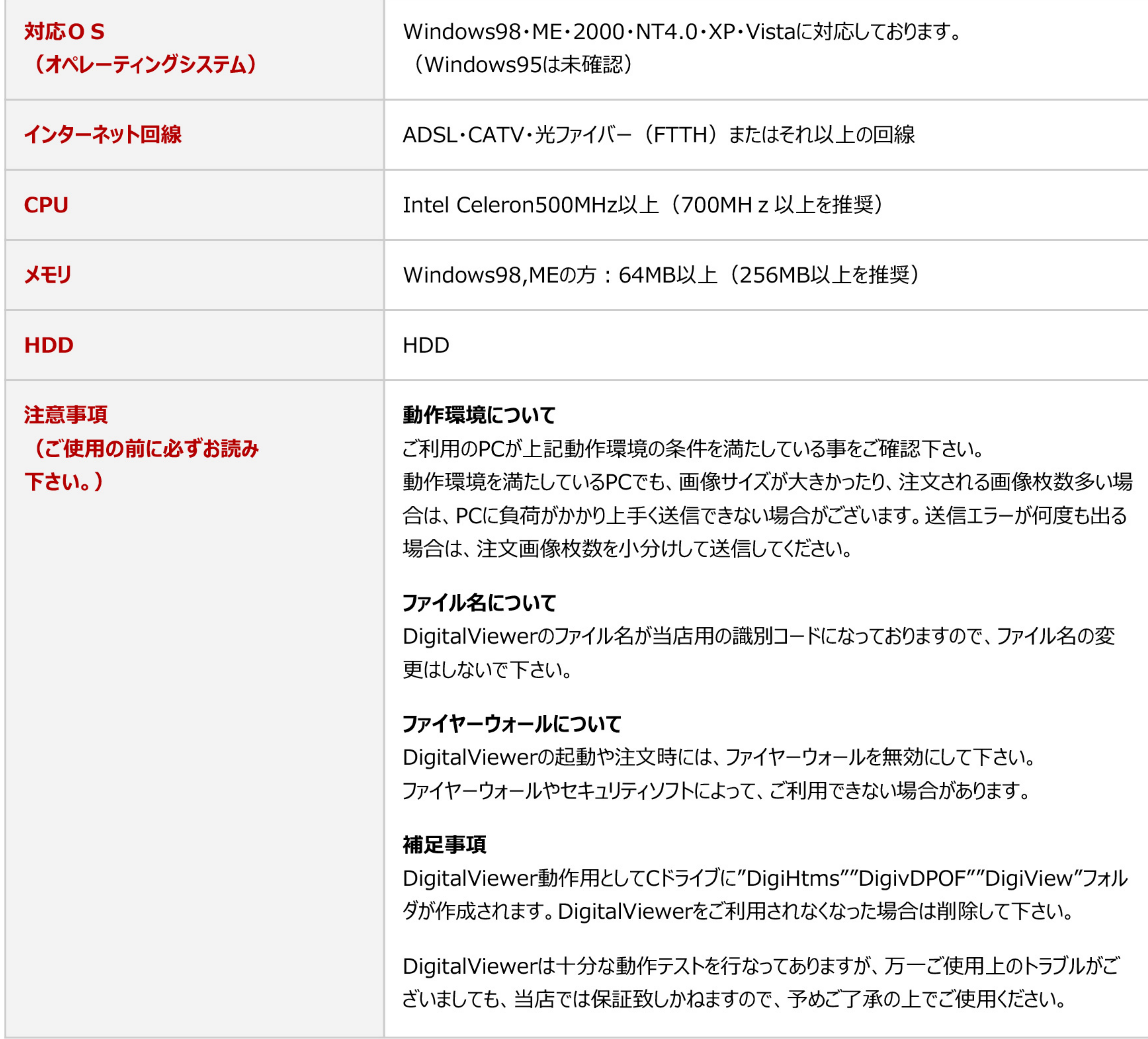

注文ソフト (DigitalViewer/デジタルビュア) のダウンロード方法

# Step 1

右のボタンからダウンロード出来ます。 下記の動作環境を確認して下さい。 ファイルサイズ3.7MB

![](_page_1_Picture_9.jpeg)

※クリックするとダウンロードが始まります

# Step 2

Windows XPをご利用の方で、サービスパック2 (SP2) を導入している場合は、右の画面が表示されま すので[保存]ボタンをクリックします。

![](_page_1_Picture_140.jpeg)

### Step 3

保存したい場所を選択し、[保存]ボタンをクリックすると、ダウンロードが始まります。 デスクトップに保存するとすぐに利用できて便利です。

※注意 ファイル名の変更はしないようにお願いします。

![](_page_1_Picture_17.jpeg)

![](_page_1_Picture_141.jpeg)

# Step 4

![](_page_1_Picture_142.jpeg)

# Step 5

ダウンロードが完了しました。 [閉じる]ボタンを押して終了します。

![](_page_1_Picture_23.jpeg)

![](_page_1_Picture_143.jpeg)

# Step 6

正常にダウンロードが完了すると、保存した場所にアイコンが表示されます。

#### ※注意

このアイコンは、プログラム本体です。ファイル名の「DigiView」に続く数字は、サーバから当店の情報(店名や価格)を取得するために必 要です。ファイル名の変更はしないでご利用下さい。

# Step 7

アイコン (注文ソフト) をダブルクリックし起動させます。 Windows XP SP2をご利用の方は下記のような警告が 表示されますが、問題はありませんので[実行]ボタンを押 して下さい。

![](_page_1_Picture_144.jpeg)

# Step 8

初期画面が表示されますので、[OK]ボタンを押して下さい。 価格情報や最新情報のダウンロードを自動で開始します。 (1~5 秒程度) 完了すると、ご利用になれます。

#### ※注意

ファイヤーウォールやセキュリティーソフトを利用していると、価格情報や最新情報のダウンロードが出来ない場合が有ります。その場合は、 エラーメッセージが表示されます。

一度、注文ソフトを終了しファイヤーウォール等を無効にして、再度、実行して下さい。

| 注文ソフト (DigitalViewer/デジタルビュア) の使用手順

### Step 1

[一覧選択 (0) ]タブを選択し、画像が保存されているフォルダを選択して下さい。 表示された画面でプリントしたい画像を選択します。

![](_page_2_Picture_4.jpeg)

![](_page_2_Picture_174.jpeg)

## Step 2

[注文選択 (2) ]タブを選択し、選択した画像の注文詳細情報を指定します。

![](_page_2_Picture_10.jpeg)

![](_page_2_Picture_175.jpeg)

![](_page_2_Picture_13.jpeg)

[価格情報 (3) ]タブを選択すると、最新価格情報が表示されます。

当店からのメッセージや最新の価格表、お支払方法等の情報が確認していただけます。

![](_page_2_Picture_16.jpeg)

![](_page_2_Picture_176.jpeg)

注文ソフト (DigitalViewer/デジタルビュア) での写真ご購入方法

### Step 1

[一覧選択 (0) ]タブを選択を選択して下さい。 下記の手順でIDとPASSの入力をして下さい。

![](_page_3_Picture_3.jpeg)

![](_page_3_Picture_134.jpeg)

![](_page_3_Picture_135.jpeg)

# Step 2

IDとPASSに間違いがない場合は(日)の欄に購入可能項目が表示されます。

![](_page_3_Picture_8.jpeg)

(1) 購入可能項目

購入したい項目を選択して下さい。

![](_page_3_Picture_136.jpeg)

### Step 3

[価格情報(3)]タブを選択すると、最新価格情報が表示されます。 当店からのメッセージや最新の価格表、お支払方法等の情報が確認していただけます。

![](_page_3_Picture_16.jpeg)

![](_page_3_Picture_137.jpeg)

![](_page_3_Picture_138.jpeg)

注文ボタンを押すと下記の画面が表示されます。

I DとP A S Sの配布時に指示が有った場合は、決済方法の選択や受取方法の選択を指示通りに選択し、コメント欄に書き込み指 示有った場合は指示通り記入して下さい。

![](_page_3_Picture_139.jpeg)

※注意

コメント欄には、必ず受取店舗 (写真のハッピーorハッピーエンゼル) をご記入下さい。

![](_page_4_Picture_0.jpeg)

![](_page_4_Picture_25.jpeg)

写真販売の価格は注文ソフトに表示されます。 詳しくはお写真ご購入方法を参照して下さい。

#### お支払方法

●通常ネットデジカメプリント 通常のご注文の場合は、店頭にて商品お渡し時にお支払い下さい。

●提携写真販売

学校等でのお渡し指定などが有る場合は、指定場所にて商品お渡し時にお支払いとなります。 指示が無い場合や店頭渡しなどの指定が有る場合は、店頭にて商品お渡し時にお支払いとなります。